# Vejledning – refusion af udlæg i zExpense

#### *Hvornår bruger du zExpense?*

Når du har haft udgifter på vegne af Det Danske Spejderkorps til fx materialer, forplejning eller kollektiv transport eller for kørsel i bil, så skal du benytte zExpense.

Denne vejledning gælder kun for brugen af zExpense. I tilfælde af tvivl vil Det Danske Spejderkorps' økonomivejledning altid være gældende. Hvis du har nogle spørgsmål eller forslag til forbedringer, kan du kontakte [bogholderi@dds.dk](mailto:bogholderi@dds.dk)

#### *Hvilken indgang til zExpense skal jeg bruge hvornår?*

Fra 2022 skal alle kurser også afregne udlæg via zExpense. Der er derfor to forskellige indgange til zExpense:

- DDS Øvrige afregninger: anvendes ved udlæg for Det Danske Spejderkorps som ikke har noget med kursusafvikling at gøre (se side 4)
- DDS Kursusafregninger: anvendes når det vedrører et kurser som afholdes af Det Danske Spejderkorps. (se side 9)

## **Skift bruger**

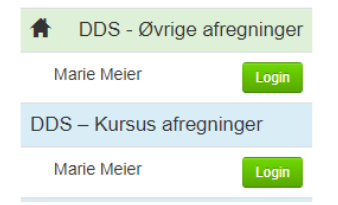

Det er vigtigt at du anvender den korrekte indgang alt efter typen af udlæg. Har du fx adgang til DDS – Øvrige afregninger, men skal afregne udlæg som teammedlem i et kursusteam, er det vigtigt at du bliver oprettet i DDS - Kursusafregninger.

#### *Om zExpense og hvordan du kommer i gang*

zExpense er et elektronisk afregningssystem. Hvis du har udlæg på vegne af Det Danske Spejderkorps og ikke allerede er oprettet, skal du skrive en mail til [bogholderi@dds.dk.](mailto:bogholderi@dds.dk)

Du kan tilgå systemet p[å www.zExpense.dk.](http://www.zexpense.dk/)

Derudover er der også en app som kan bruges til at registrere bilag:

Android: <https://play.google.com/store/apps/details?id=dk.zebon.zexpense> iOS: <https://itunes.apple.com/app/id895701517>

Første gang du logger ind på nettet med den tilsendte adgangskode, vil du blive bedt om at oprette en ny, personlig kode.

Det første du skal gøre, er at gå ind under "Privatindstillinger" og "Brugeroplysninger" ved at trykke på knappen med dit navn og indtaste dine bankinformationer, se nedenfor. Dette kan kun gøres via en computer. Hvis ikke du gør dette har vi ikke mulighed for at overføre penge til dig, når du har afregnet.

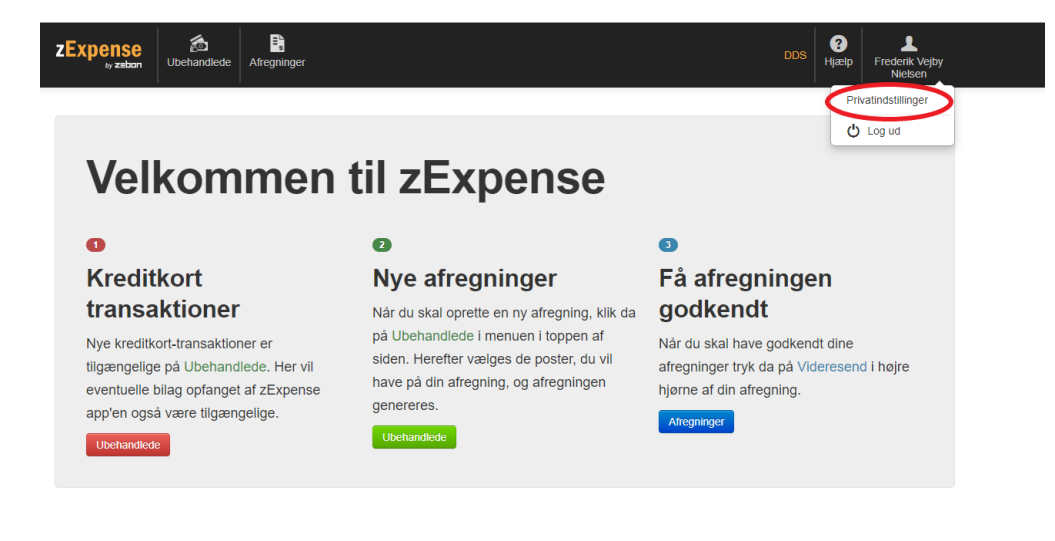

#### Privatindstillinger

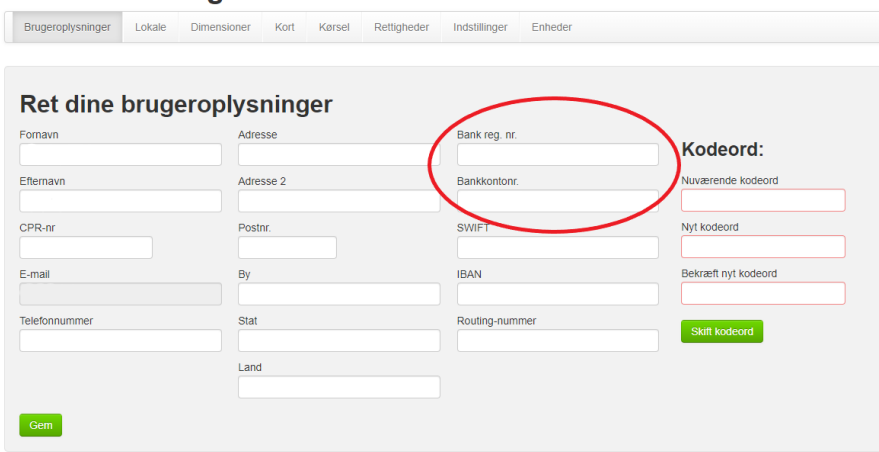

Hvis du er bruger i både DDS – Øvrige afregninger og DDS - Kursusafregninger, så er det vigtigt at du bliver oprettet med den samme mailadresse. Det betyder du kan skifte mellem systemerne direkte i zExpense og ikke behøver logge ud. Dog skal du være opmærksom på at bankoplysninger skal lægges ind begge steder og holdes opdateret begge steder.

#### *Vejen igennem zExpense*

Når bankoplysningerne er lagt ind i zExpense, er zExpense klar til at anvende til afregning af udlæg.

Det første der skal ske, er at der oprettes udgifts- og kørselsposter for alle de udlæg som ønskes godtgjort. Når alle udlæg er lavet, skal de samles på en afregning og sendes ind. Der kan sagtens være mange udgiftsog kørselsposter på en afregning.

Afregningen sendes til godkendelse og når den er godkendt, bliver den udbetalt.

#### *Gyldige bilag*

Der skal foreligge dokumentation for alle udgifter. Dokumentation kan være en regning/faktura, billet eller bon. I almindelighed overholder kasseboner SKATs krav, mens Dankortkvitteringer ikke overholder kravene. Det er ikke nok med en dankortkvittering fra eksempelvis DSB. Den brugte togbillet skal benyttes.

På bilaget skal være anført:

- Dato
- Købets art
- Momsbeløb
- Beløb

Alle vedhæftede billeder i zExpense skal være læsbare.

Behold dokumentationen for omkostningen indtil pengene er udbetalt. Hvis dokumentationen ikke er læsbar, kan du blive bedt om at indsende et nyt scan eller billede.

Hvis der er tale om en faktura som skal betales af DDS direkte, så skal den fremsendes til [bogholderi@dds.dk](mailto:bogholderi@dds.dk) med tydelig afgivelse af hvilket projekt/kursus den vedrører

Følgende skal fremgå af fakturaen:

- Dato
- Fakturanummer
- Sælgers CVR-nr.
- Sælgers navn, adresse og telefonnummer
- Totalbeløb
- Momsbeløb skal fremgå for sig selv
- Eventuel rabat/bonus
- Betalingsbetingelser
- Leveringsdato, hvis den er forskellig fra fakturadato
- Tydelig angivelse af hvilket projekt/kursus der skal betale for omkostningen

# *DDS – Øvrige afregninger*

Denne indgang skal bruges til alle andre udlæg end vedrørende kursusaktivitet. Hvis du har udlæg i forbindelse med kursusaktivitet, så spring til punktet "DDS – Kursusafregninger" på side 9.

## Bilag/udgiftsposter

For at oprette en udgift, vælger du først "Ubehandlede" på forsiden eller i bjælken øverst.

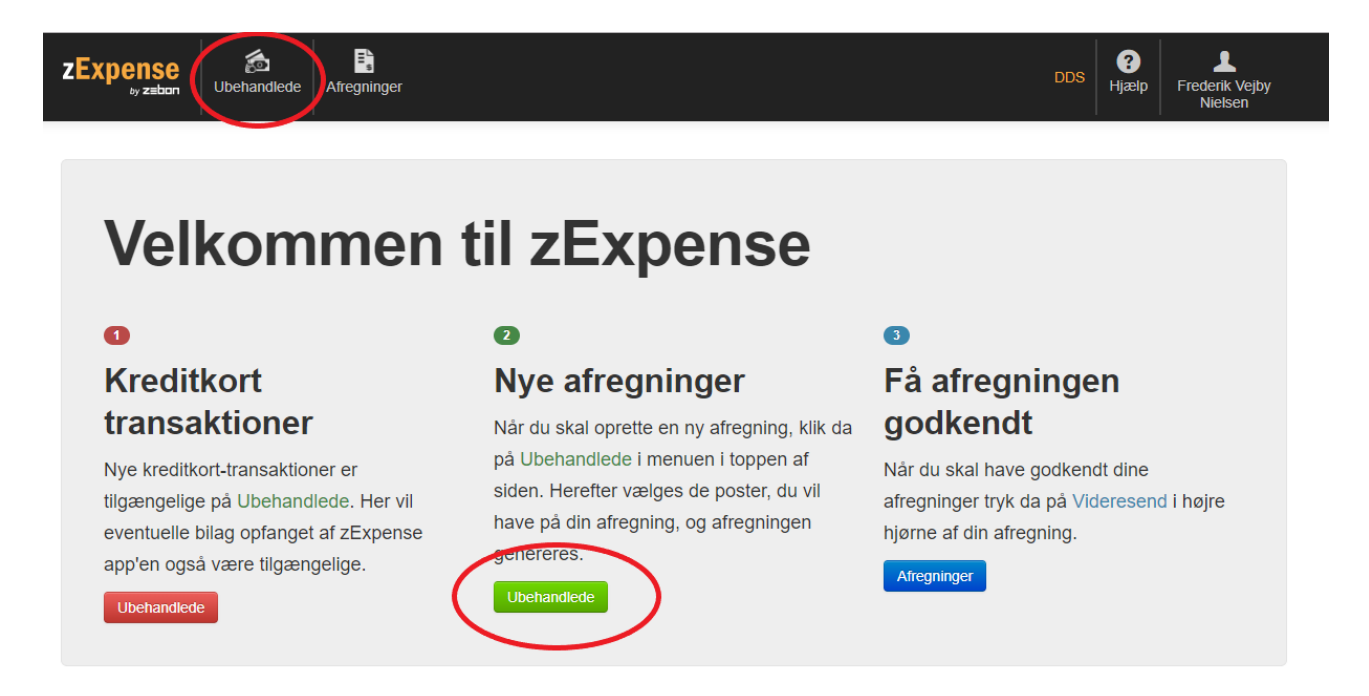

#### Herefter vælger du "Ny udgiftspost".

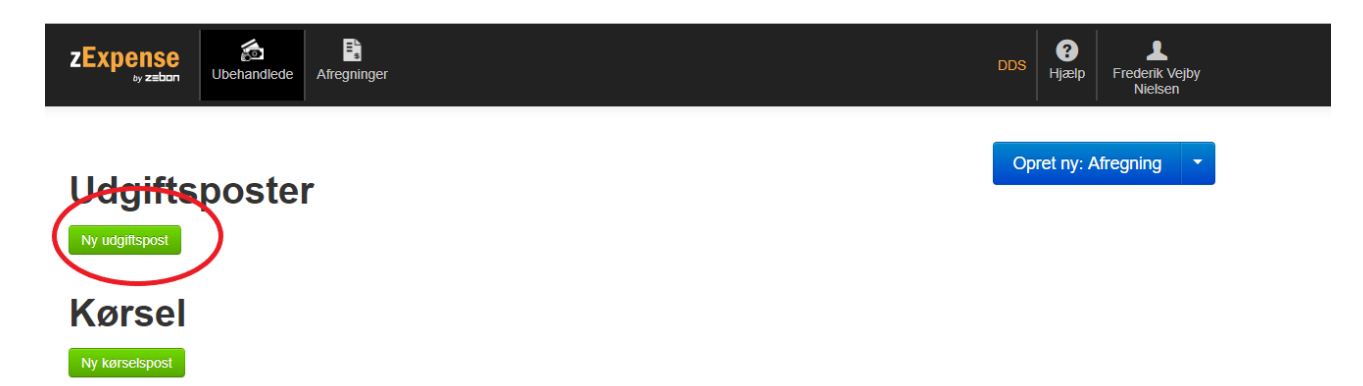

Herefter får du nedenstående billede:

Her udfyldes alle data om udgiftsposten og bilaget tilføjes. Husk at udfylde navnene på deltagere og formål, hvis det f.eks. er afregning for forplejning. De kan evt. tilføjes i en bemærkning på afregningen, hvis der ikke er plads i feltet.

Datoen er altid den samme som på bilaget eller datoen for mødet.

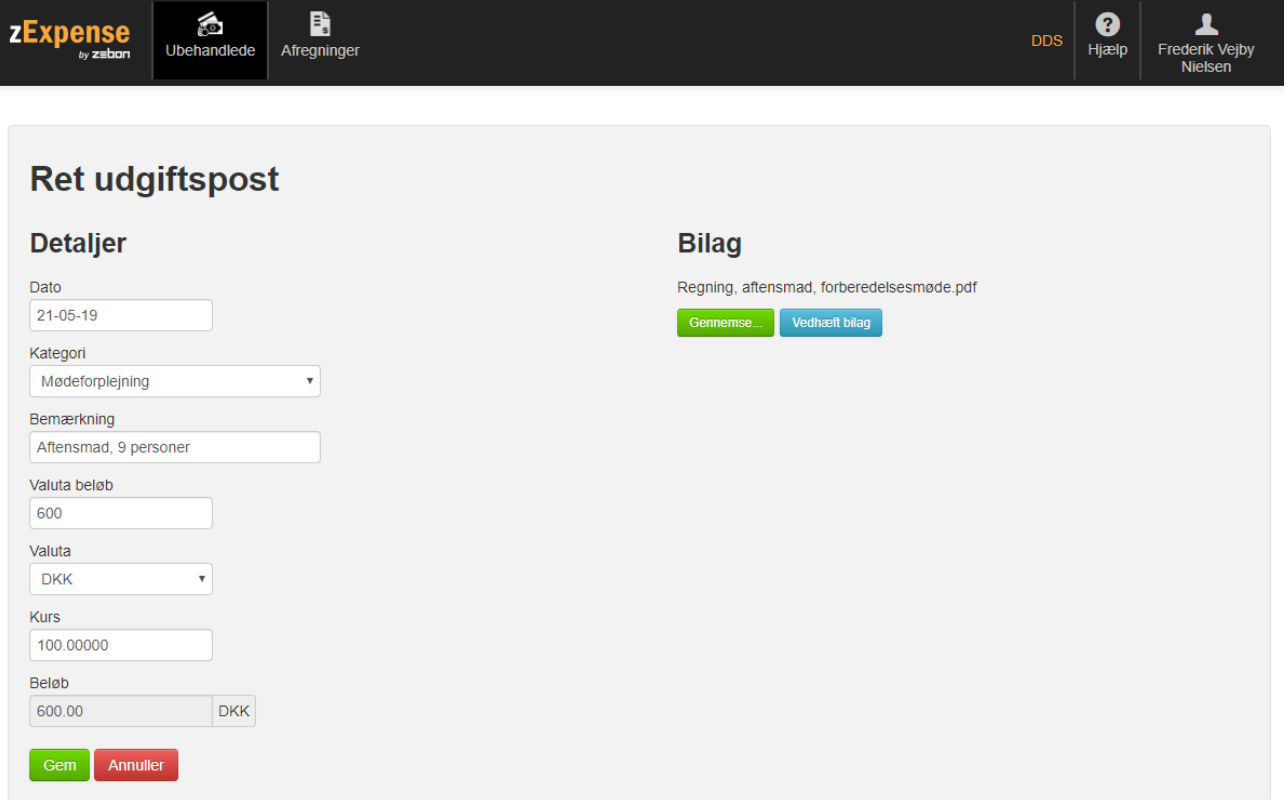

Hvis du har tilføjet bilag via app'en, vil de allerede ligger under udgiftsposter.

For alle bilag skal der udfyldes en separat udgiftspost.

#### Kørsel

Hvis du har kørt i bil og skal have refusion, er det under punktet "Kørsel" under "Ubehandlet":

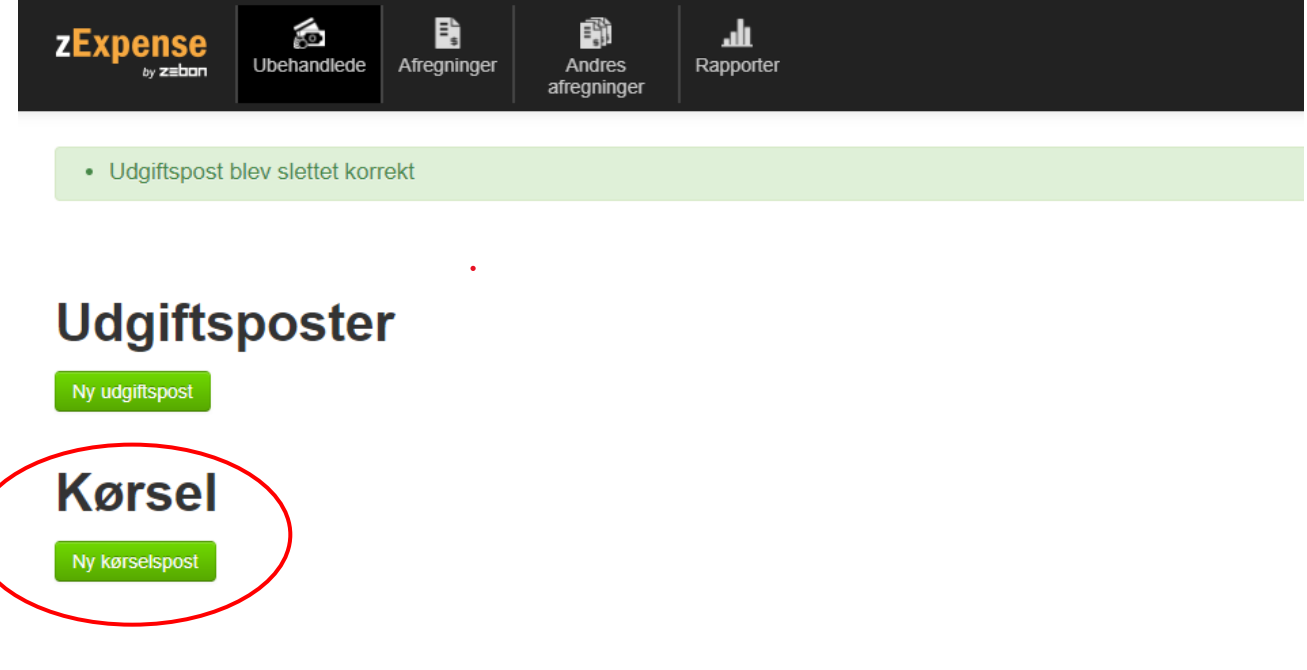

Vælg "Ny kørselspost"

Herefter udfyldes relevante informationer. Det er vigtigt at angive præcise adresser på fra/til samt en bemærkning om formålet med kørslen.

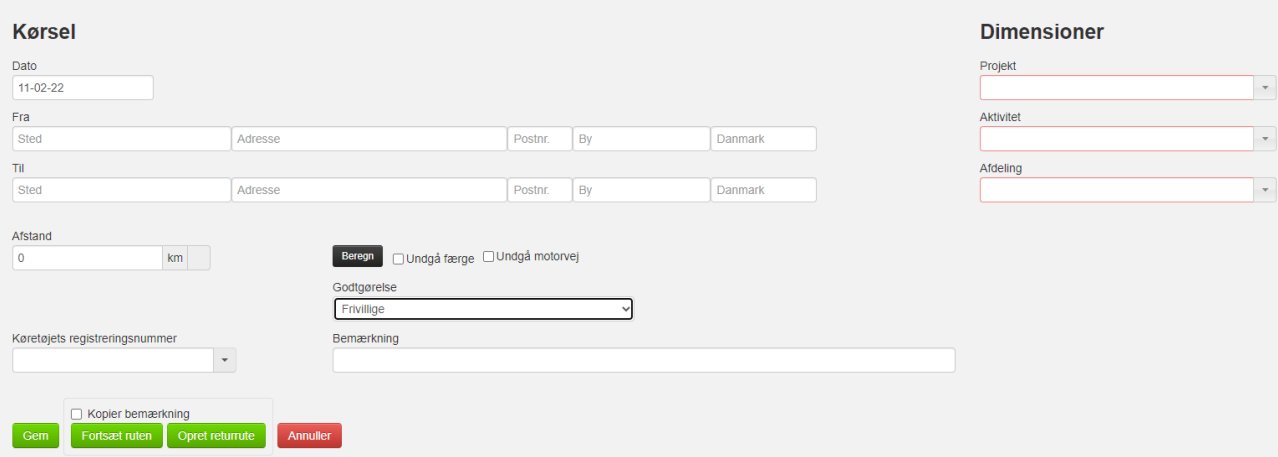

Når data inkl. dimensioner er udfyldt, gemme kørselsposten.

#### Oprettelse af afregning

Når du har registreret alle dine udgiftsposter og skal afregne, går du ind under "Ubehandlede" igen.

Herinde markerer du de udgifts- og kørselsposter, der skal afregnes, ved at sætte hak til venstre for posterne.

Derefter vælger du "Opret ny afregning".

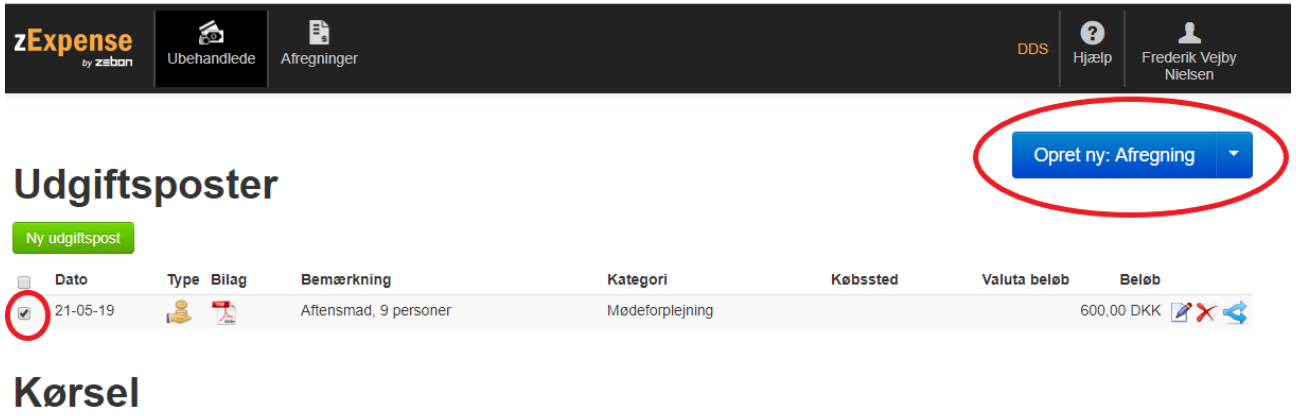

Ny kørselspost

## Herefter fås nedenstående billede:

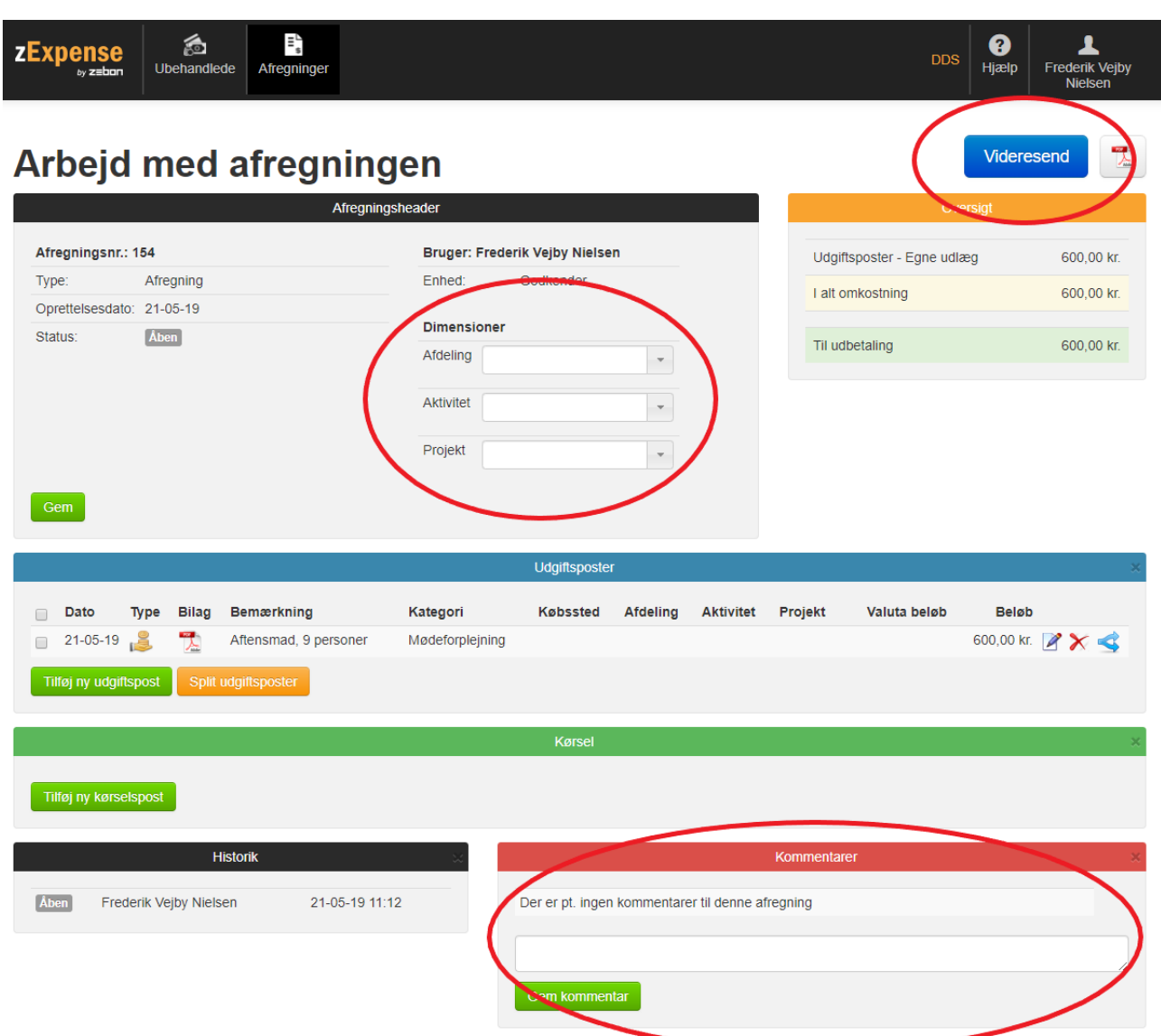

- Her skal du vælge "Dimensioner", altså hvilket projekt som din afregning hører under. Her vil du kun have adgang til de projekter, som du er en del af.
- Alle poster, der er i afregningen, vil automatisk blive bogført på dette projekt.
- Du kan evt. tilføje en bemærkning til bogholderiet eller godkender. Det er her du kan tilføje navnene på deltagerne ved forplejning, hvis der er flere end de kan være i tekstfeltet på udgiftsposten.
- Når afregningen er færdig vælger du "Videresend".

Herefter bliver afregningen sendt til bogholderiet og til din projektleder til godkendelse. Du kan også printe en kopi til eget brug.

Hvis du vælger "Afregninger" i bjælken øverst, vil du få et overblik over alle dine afregninger, hvor du altid kan se status på dine afregninger.

## *DDS - Kursusafregninger*

Denne indgang skal bruges hvis du har udgifter i forbindelse med kursusaktivitet og er med i et kursusteam. Hvis du har udlæg i forbindelse med projekter eller ejendomsdrift i Det Danske Spejderkorps, så spring retur til punktet "DDS – Øvrige afregninger" på side 4.

#### Bilag/udgiftsposter

For at oprette en udgift, vælger du først "Ubehandlede" på forsiden eller i bjælken øverst.

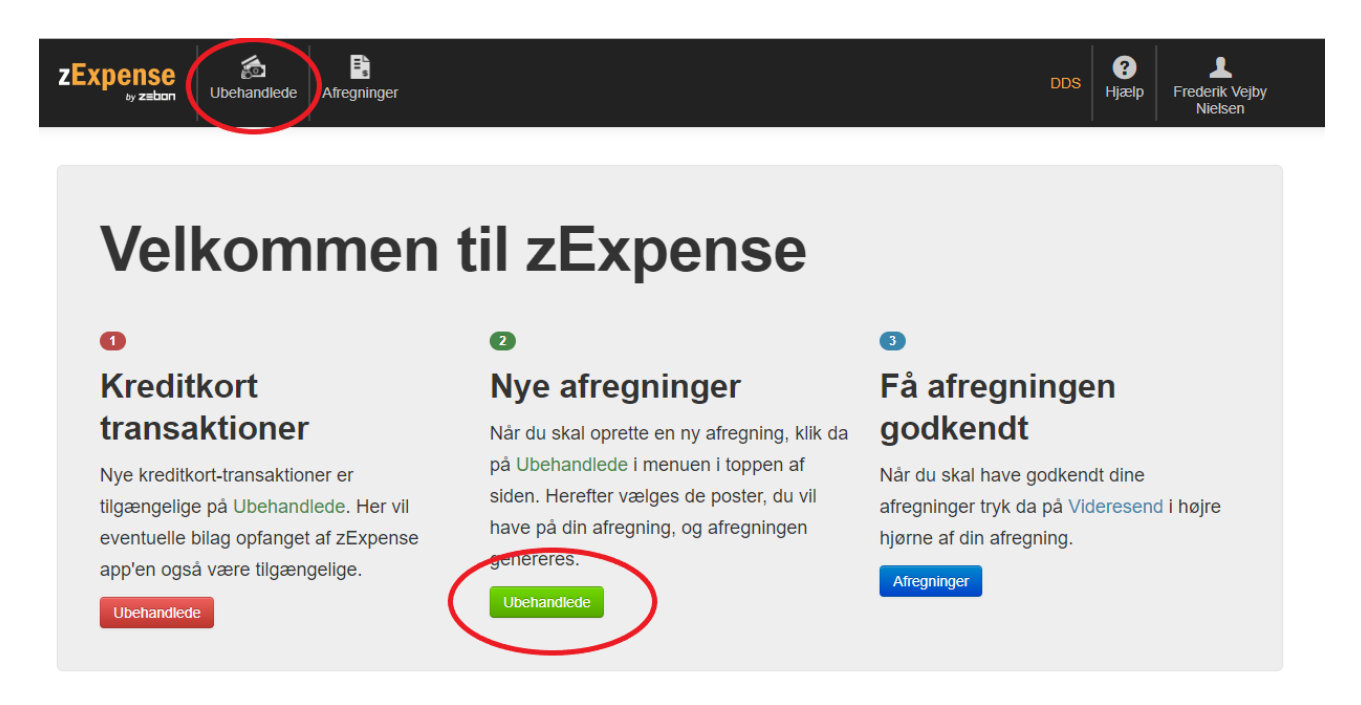

#### Herefter vælger du "Ny udgiftspost".

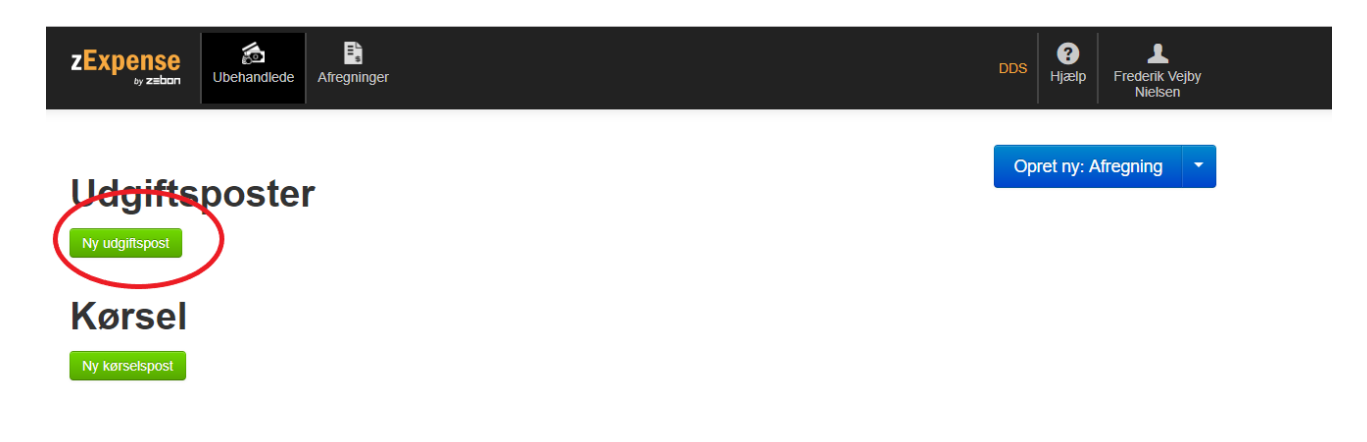

Herefter får du nedenstående billede:

Her udfyldes alle data om udgiftsposten og bilaget tilføjes. Husk at udfylde navnene på deltagere og formål, hvis det f.eks. er afregning for forplejning. De kan evt. tilføjes i en bemærkning på afregningen, hvis der ikke er plads i feltet.

Datoen er altid den samme som på bilaget eller datoen for mødet.

#### **Ret udgiftspost**

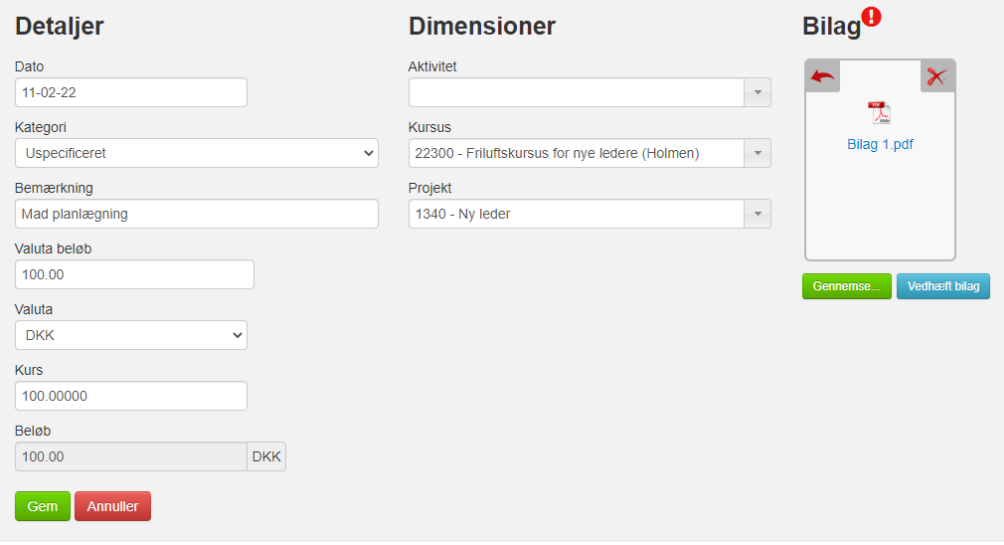

Hvis du kender kategorien, kan denne udfyldes og derefter kan Aktiviteten udfyldes. Hvis ikke du kender kategorien, så vælger du "Uspecificeret" og ingen aktivitet. Derefter kan kursets kasserer påføre disse.

Kursusnummeret skal udfyldes. Hvis ikke du kan se kurset, så kontakt din kursuskasserer eller -leder som kan tage fat i [bogholderi@dds.dk](mailto:bogholderi@dds.dk) for at få dig tilføjet til kurset. Projektnummeret skal også altid udfyldes og der bør kun være en valgmulighed.

Hvis du har tilføjet bilag via app'en, vil de allerede ligger under udgiftsposter.

Som udgangspunkt skal der for alle bilag skal der udfyldes en separat udgiftspost. Dog kan flere bilag med samme "Aktivitet / fx "1.3 – Materialer" samles i én udgiftspost, hvor alle bilag uploades samme sted. Det kræver dog at der er en sammentælling med, så det kan ses hvordan totalbeløbet fremkommer.

#### Kørsel

Hvis du har kørt i bil og skal have refusion, er det under punktet "Kørsel" under "Ubehandlet":

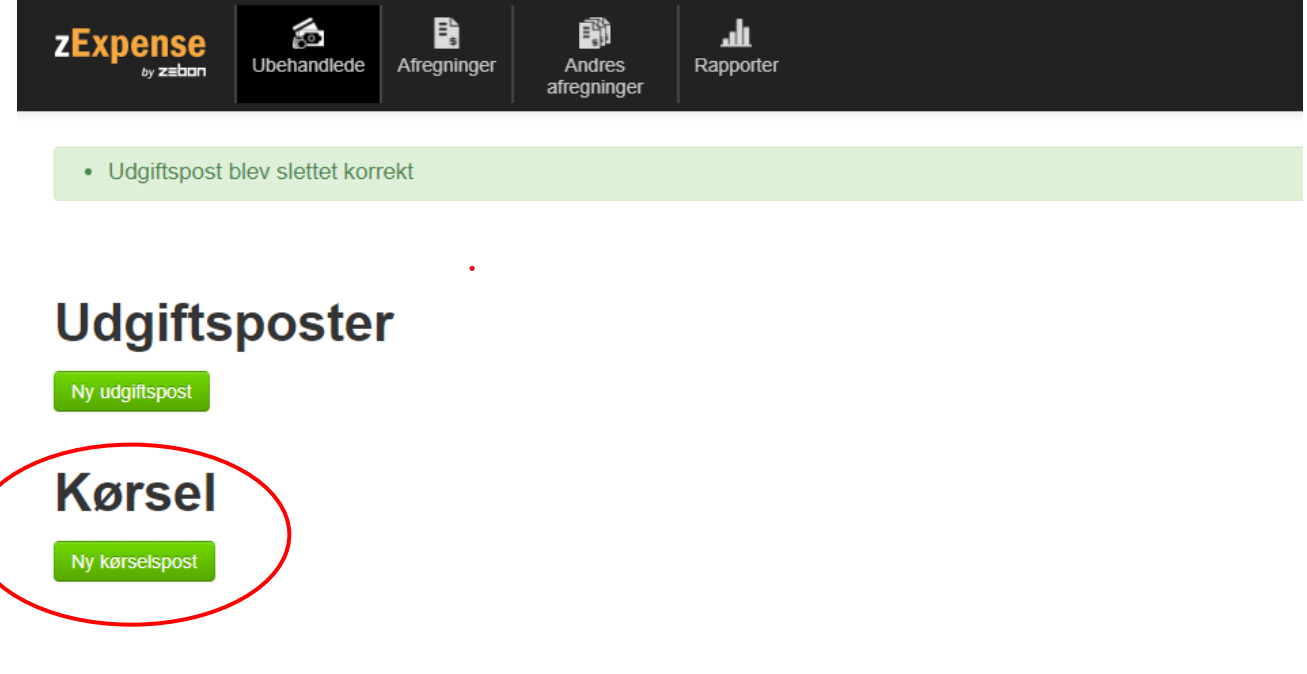

Vælg "Ny kørselspost"

Herefter udfyldes relevante informationer. Det er vigtigt at angive præcise adresser på fra/til samt en bemærkning om formålet med kørslen.

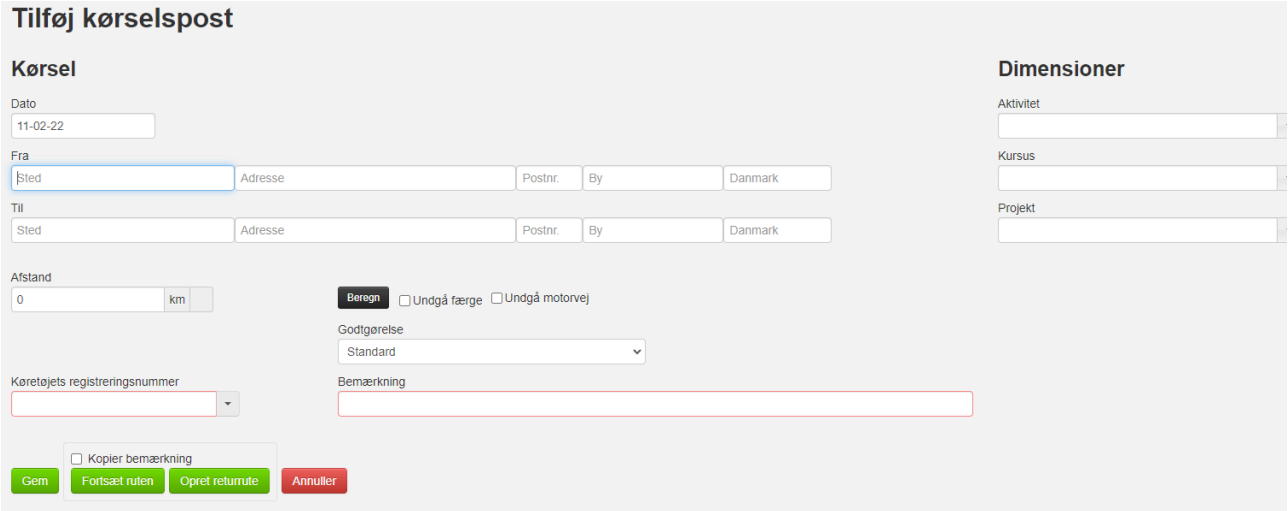

Når data inkl. dimensioner er udfyldt, gemme kørselsposten.

Hvis en person skal kører mange små ture under et kursus, kan en "Kørebog" med fordel anvendes. Der findes en skabelon på dds.dk under blanketter:<https://dds.dk/artikel/find-blanketter> Så kan denne anvendes og det totale beløb kan afregnes. Hvis der anvendes kørebog, skal beløbet afregnes som en "udgiftspost" og kørebogen vedlægges som bilag. Der anvendes kategorien: 24010 KM-godtgørelse via kørebog:

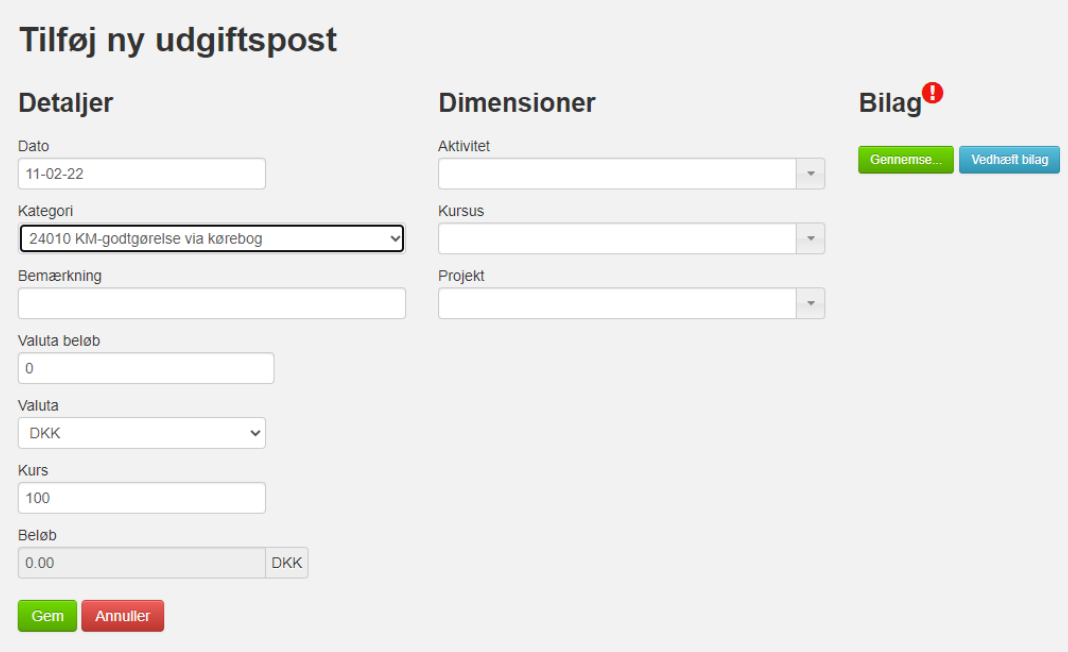

Øvrige informationer udfyldes jf. punktet om "Bilag/udgiftsposter"

## Oprettelse af afregning

Når du har registreret alle dine udgiftsposter og skal afregne, går du ind under "Ubehandlede" igen.

Herinde markerer du de udgifts- og kørselsposter, der skal afregnes, ved at sætte hak til venstre for posterne.

Derefter vælger du "Opret ny afregning".

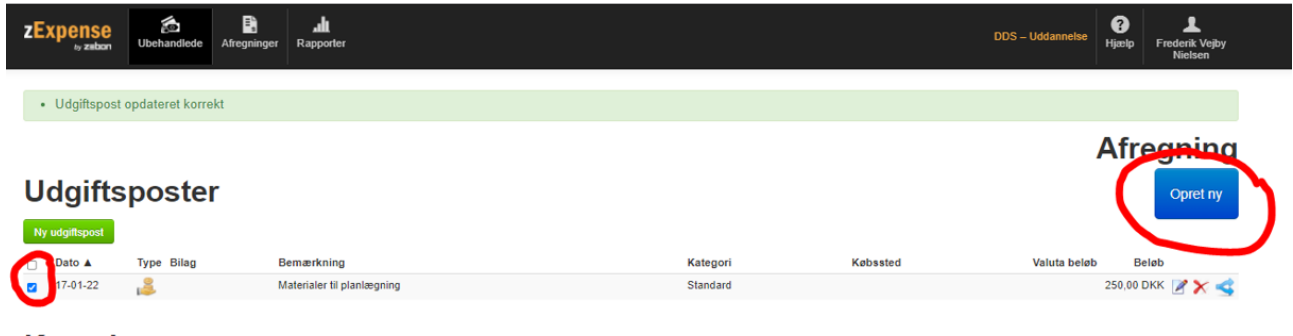

**Kørsel** Ny kørselspost

Herefter fås nedenstående billede:

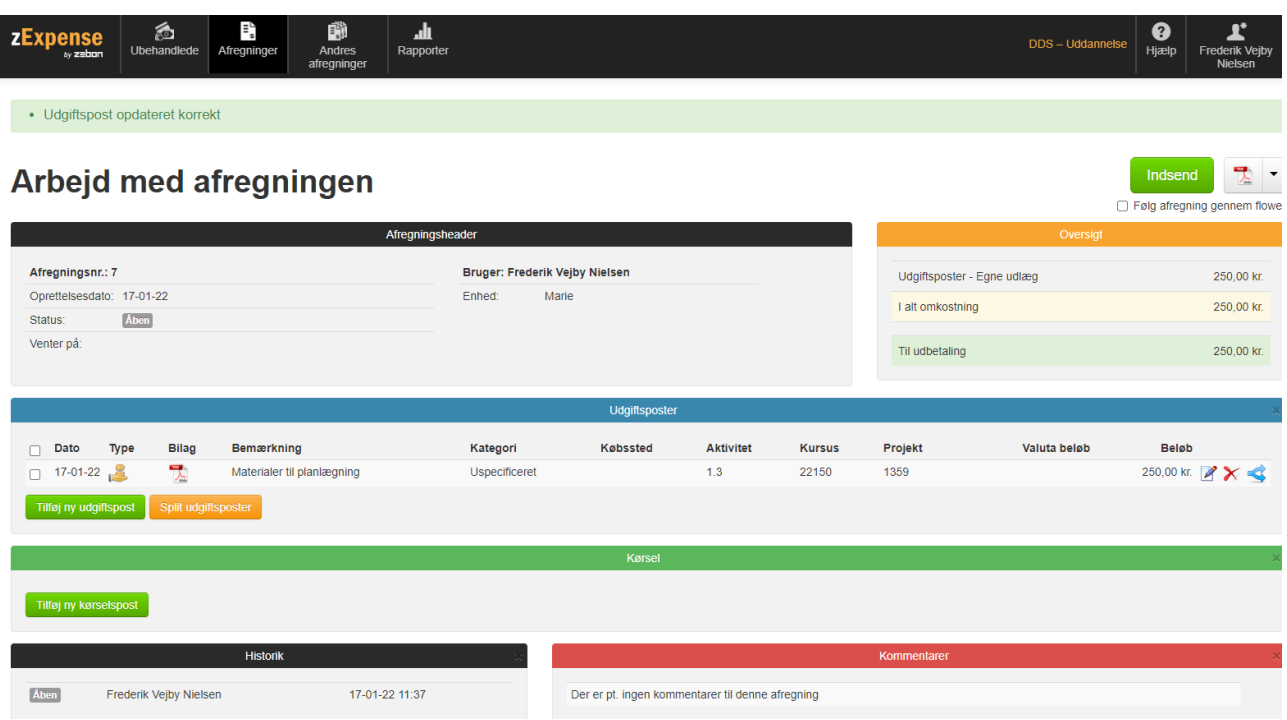

- Du kan evt. tilføje en bemærkning til bogholderiet eller godkender. Det er her du kan tilføje navnene på deltagerne ved forplejning, hvis der er flere end de kan være i tekstfeltet på udgiftsposten.
- Når afregningen er færdig vælger du "Videresend".

Herefter bliver afregningen sendt til din kursuskasserer og din kursusleder til godkendelse. Du kan også printe en kopi til eget brug. Når afregningen er godkendt af begge, vil den blive udbetalt.

Hvis du vælger "Afregninger" i bjælken øverst, vil du få et overblik over alle dine afregninger, hvor du altid kan se status på dine afregninger.

#### Udtræk af rapporter for kursuskasserer

Som kursuskasserer, kan du lave et udtræk over de udlæg som har været på dit kursus.

Log på zExpense og vælg "Rapporter" i den øverste bjælke.

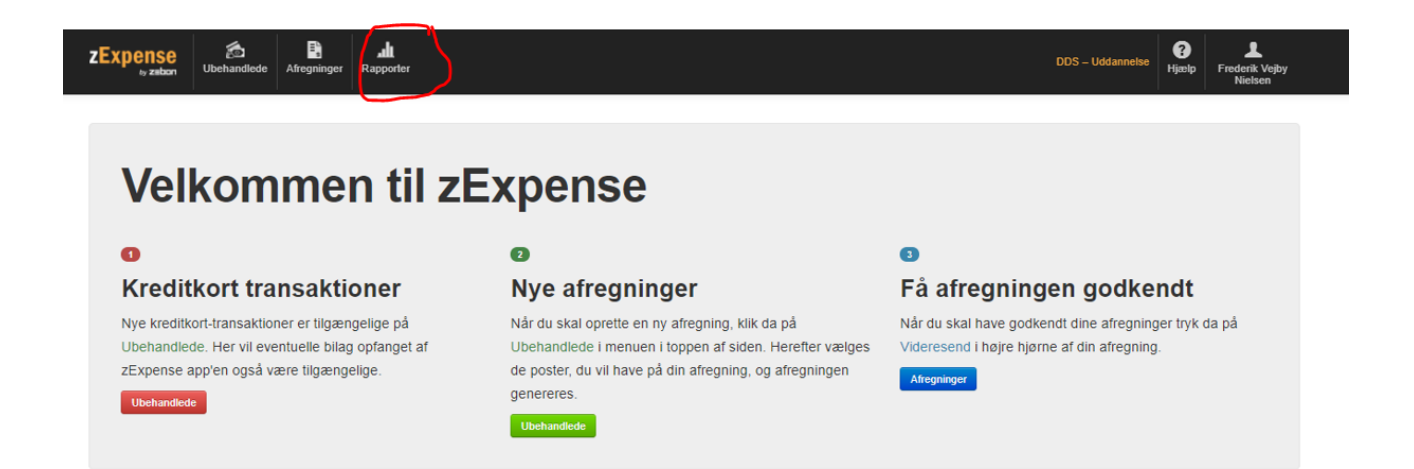

Herunder vælges rapporttypen "Omkostningsforbrug". Det er vigtigt at vælge denne, da den både indeholder udlæg og kørsel.

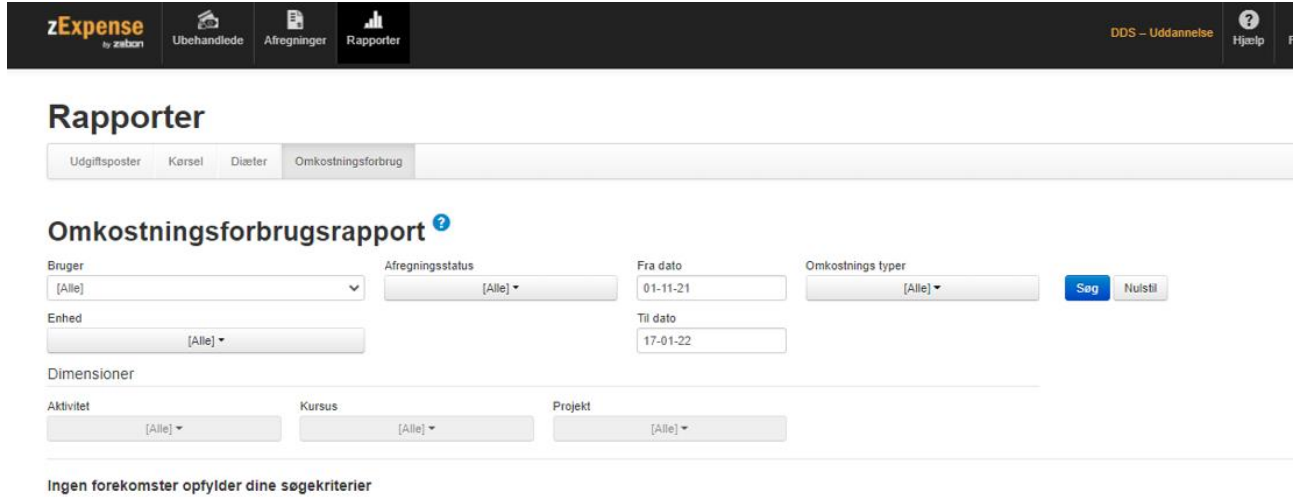

Indtast kriterier for dit udtræk:

- Bruger: Viser som udgangspunkt alle, men kan f.eks. søge efter et enkelt teammedlem
- Afregningsstatus: "Lukket" (så det kun er de udlæg som er udbetalt der kommer med i udtrækket)
- Fra/til dato: Periode for udtrækket
- Kursus: Vælg kursusnummeret

#### Når kriterier er indtastet tryk "Søg".

Alle udlæg fremkommer på siden med status. Hvis listen ønskes i Excel, så tryk på Excel ikonet i højre side:

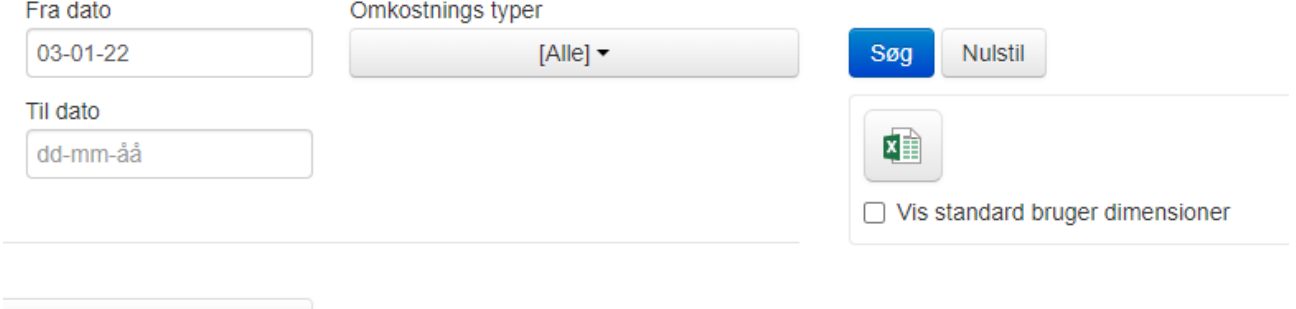